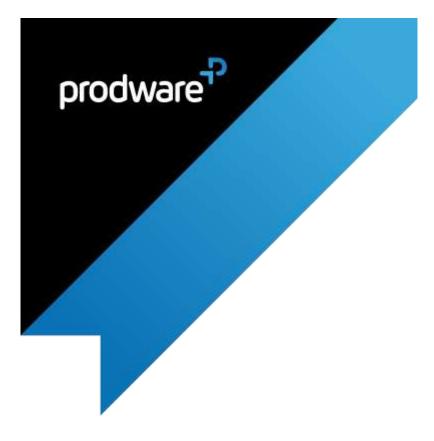

# GDPR accelerator for

# Microsoft Dynamics 365 Customer Engagement

# INSTALLATION & SET UP GUIDE

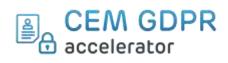

## Change control

| Ver | sion Control | Prepared By:   | Reviewed by:   | Change               |
|-----|--------------|----------------|----------------|----------------------|
| 1.0 | 05/10/2018   | Jennifer Rozin | Ana Rodriguez  | Initial version      |
| 1.1 | 28/01/2019   | Ana Rodríguez  | Jennifer Rozin | Include new features |
| 1.1 | 16/08/2019   | Emma Bush      |                | AppSource version    |
|     |              |                |                |                      |
|     |              |                |                |                      |

| Company Review<br>Approved version: | Name: | Post: | Date: |
|-------------------------------------|-------|-------|-------|
|                                     |       |       |       |
|                                     |       |       |       |

## Confidentiality and Legal Notice

The information included in the present document reflect the PRODWARE Group's (hereafter referred to as PRODWARE) current opinion on the points mentioned at the publication date. PRODWARE adapts itself to the market's changing conditions, and this opinion shall not be understood as a commitment from PRODWARE. Moreover, PRODWARE cannot guarantee the truthfulness of any information released after the publication date.

This document is for information purposes only. PRODWARE SHALL NOT ASSUME ANY EXPRESS, IMPLICIT OR LEGAL GUARANTEE REGARDING THE INFORMATION CONTAINED IN THIS DOCUMENT.

The user shall comply with his country's existing copyright law. Without limiting the rights under copyright, no part of this document may be reproduced, stored in or introduced into a retrieval system, or transmitted in any form, for any purpose or by any means whatsoever (electronic, mechanic, copy making, saving or other) without PRODWARE's express and written permission.

PRODWARE may have patents, patent applications or trademarks, copyrights or other intellectual property rights covering all or parts of this document's subject matter. Express as expressly provided otherwise in any written license contract from PRODWARE, the furnishing of this document does not give you any license to these patents, trademarks, copyrights or other intellectual property rights.

This user document is valid for the GDPR accelerator *version 1.1* based on Microsoft Dynamics 365.

© 2019 PRODWARE. All rights reserved.

PW\_PRW\_USER\_GUIDE\_GDPR\_CEM\_ACCELERATOR\_D365\_V1.1\_APPSOURCE\_(EN-U

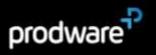

## 1 CONTENTS

| 2 | Intro | oduction                                              | .4 |
|---|-------|-------------------------------------------------------|----|
|   | 2.1   | Objective                                             | 4  |
|   | 2.2   | Application pack contents                             | 4  |
| 3 | Set   | up and Installation guide                             | .5 |
|   | 3.1   | System requirements                                   | 5  |
|   | 3.2   | Installation of the package on Microsoft Dynamics 365 | 5  |
|   | 3.3   | Upgrading to a new version                            | 5  |
|   | 3.1   | Security Roles                                        | 6  |
|   | 3.2   | Module set up                                         | 6  |
|   | 3.2.  | 1 Types of consent                                    | 6  |
|   | 3.2.  | .2 GDPR Search                                        | 7  |

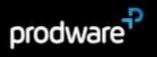

## 2 INTRODUCTION

## 2.1 Objective

GDPR is the current EU personal data protection regulation. In 2018 it replaced legislation in all EU countries and introduced new requirements and limitations for all companies.

User rights are considerably expanded under GDPR.

This accelerator helps companies to be compliance with the personal data they have in Dynamics 365 CE.

This accelerator includes two modules:

- > Consents database management.
- > Search GDPR: feature to help the data responsible to perform users' rights.

This accelerator plugs into Microsoft Dynamics 365 CE, and can be used for all Dynamics CEM modules: Sales, Customer Service, Field service, etc.

## 2.2 Application pack contents

The package should contain the following solutions:

- > GDPR
- > FrameworkIP

The solution includes following languages: English, French, German, Spanish and Hebrew.

> Documentation is available in the accelerator section Corp Intranet SharePoint site at this address:

<u>https://prodwarecloud.sharepoint.com/sites/pww-ibs-</u> public/SitePages/ProdwareSolutionCatalogue/CustomerEngagment/accelerators/CEMGDPRAccelerator.aspx

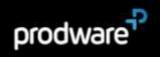

# 3 SET UP AND INSTALLATION GUIDE

## 3.1 System requirements

This accelerator can be installed on:

> Microsoft Dynamics 365 Online

To be able to use this functionality your license must be up to date. If necessary, contact your reseller for more information about your license.

## 3.2 Installation of the package on Microsoft Dynamics 365

Be careful, the installation can be done only by a system administrator user.

- 1. Open your browser
- 2. Open your Dynamics 365 CRM environment
- 3. Navigate to Settings> Solution
- 4. Then click on Import
- 5. And Follow the assistant

For more details consult this page: <u>https://docs.microsoft.com/en-</u> <u>us/dynamics365/customer-engagement/customize/import-update-export-solutions</u>.

## 3.3 Upgrading to a new version

Important: Before any installation and / or modification, you must create a backup of your solution you can restore if you encounter issues with your set-up.

When upgrading from a previous version, the actions are the same as for first installation, please refer to chapter 2.2.

All your previous data will be saved and no further action is needed.

PW\_PRW\_USER\_GUIDE\_GDPR\_CEM\_ACCELERATOR\_D365\_V1.1\_APPSOURCE\_(EN-L

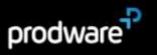

## 3.1 Security Roles

The solution contains two security roles:

- > GDPR\_User: Gives access to the GDPR Search and Consents.
- > GDPR\_Administrator: Gives access to the GDPR Entities configuration and Consent types.

The GDPR\_User Security Role should be granted to all users.

## 3.2 Module set up

### 3.2.1<u>Types of consent</u>

You need to configure the Types of consent.

1. Go to menu  $\rightarrow$  Types of consents and click on New.

|  | Consent Type *                          | Conditions Version | Default Channel | Time Limit | 1   |  |
|--|-----------------------------------------|--------------------|-----------------|------------|-----|--|
|  | Allow giving data to third parties      | 2.1                | Web             |            | 365 |  |
|  | Communications by mobile (text message) | 1.62               | tive            |            | 365 |  |
|  | Newsletter subscription v1.0            | 1.0                | Web             |            | 365 |  |

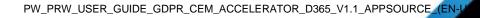

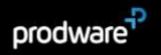

2. You need to complete the following main information:

| Field              | Description                                                                                                    |  |  |  |  |
|--------------------|----------------------------------------------------------------------------------------------------|--|--|--|--|
| Consent Type       | Name of this consent type.                                                                                                    |  |  |  |  |
| Default Channel    | Channel by default for this consent type.<br>The channel can be set in the consent.                                                                                                    |  |  |  |  |
| Conditions Version | Version of the Legal type of consent.                                                                                                    |  |  |  |  |
| Time Limit         | Limit of time that will set up the expired<br>limit in the consent record.<br>When the expired date arrives the<br>consent will be automatically revoked. It<br>means that the record will be inactive and<br>the revoked date will be set. |  |  |  |  |
| Description        | Description of this consent type.                                                                                                    |  |  |  |  |

This is an example of the Type of consent.

| General                  |                  |                |        |                     |                      |                                                           |            |
|--------------------------|------------------|----------------|--------|---------------------|----------------------|-----------------------------------------------------------|------------|
| Convert Tiple*           | Newlettel subury | attan at a     |        |                     | Department           | Convert to pover the full approximation to our Newcletter |            |
| Detail Dunner            |                  |                |        |                     |                      | to a contract constraint and a second                     |            |
|                          | weth             |                |        |                     |                      |                                                           |            |
| Conditions Version       | 1.0              |                |        |                     |                      |                                                           |            |
| time Land.               | 345              |                |        |                     |                      |                                                           |            |
| Related Concerns         |                  |                |        |                     |                      |                                                           |            |
|                          |                  |                |        |                     |                      |                                                           | + =        |
| Connexed Typer           | Davel            | Cardant +      | 1 tred | [ Consection a ] In | ing and   Names Sale |                                                           |            |
| travelation subscription | 197.0 Ernel      | Abiguil Patton |        | 3/13/2010           | B/6/2019             |                                                           |            |
| hexiether subjection     | with with        | Arthory Suiniz |        | 8/3/2003            | 8/6/2000             |                                                           |            |
| himidettar subscription  | vito we          | Arthory Wport  |        | 12/1/2019           | 13/2/2019            |                                                           |            |
| navsietar subscription   | WIN SHIE         | Autory Onesi   |        | 12/1/2020           | 13/4/2020            |                                                           |            |
| 0.4238                   |                  |                |        |                     |                      |                                                           | H 4 FORT N |

#### 3.2.2 GDPR Search

Before starting to work with the GDPR Search tool you need to configure what entities this feature will be based on.

PW\_PRW\_USER\_GUIDE\_GDPR\_CEM\_ACCELERATOR\_D365\_V1.1\_APPSOURCE\_(EN-U

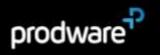

Only the users with the GDPR Administrator role can set up the configuration.

Create a new GDPR Entity Configuration

1. Navigate to Settings> GDPR Entity Configurations.

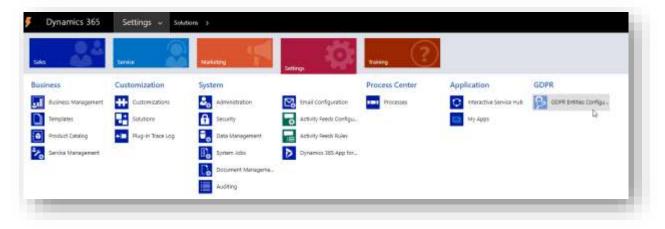

2. Click on New.

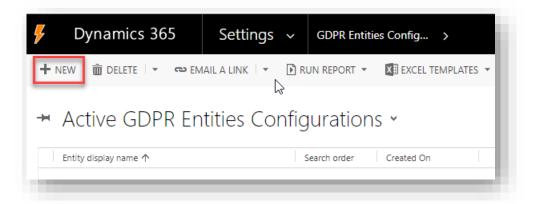

3. Fill the following fields:

| Field        | Description                                                                                                    |
|--------------|----------------------------------------------------------------------------------------------------|
| Entity Name  | Configure all the entities that contains<br>personal information or information linked<br>to personal data that you want to give to<br>your client. |
| Search Order | Set when the entities will show in the results pane.                                                                                                |

4. Click Save.

PW\_PRW\_USER\_GUIDE\_GDPR\_CEM\_ACCELERATOR\_D365\_V1.1\_APPSOURCE\_(EN-L

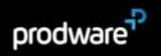

5. By default, all the Text / Memo / Lookup fields are added to the configuration.

| pportunity 🛥                         |                       |                        |              |                             |                           |     |
|--------------------------------------|-----------------------|------------------------|--------------|-----------------------------|---------------------------|-----|
| General                              |                       |                        |              |                             |                           |     |
| Ditty new (Opportunity               | +1                    |                        | Tearch under | 3                           |                           |     |
| Searched Fields                      |                       |                        |              |                             |                           | + = |
|                                      |                       |                        |              |                             |                           | P   |
| Total Registi Agent IV               | 2 Daring Name         | Type                   | Autom        | Industrie Starth to Contact | Include in Search by Load |     |
| scountaine                           |                       | Lookap                 | 140          | No.                         | No.                       |     |
| accountidyperaname                   |                       | Lookup                 | NO           | NE                          | (100)                     |     |
| campaignidistrie                     | Source Compaign       | Lookup                 | 140          | 140                         | No                        |     |
| oviaciónem                           |                       | Lookup                 | 740          | 705                         | 140                       |     |
| ordatkityoriename                    |                       | sookup                 | No           | 10                          | No.                       |     |
| (read of 20 yearson                  | Cheeked By            | Lookup                 | NO           | No                          | 160                       |     |
| matethy/mene                         | Created By            | Lookup                 | NO           | No                          | no.                       |     |
| instation and formerse               | Created by (Delegate) | Lookup                 | 340          | No                          | No.                       |     |
| charles so that all for participants | Created By (Delegate) | Tookip                 | (io          | No                          | No.                       |     |
| contractuations                      | Current Situation     | Multiple Lines of Test | 1940         | No                          | No                        |     |
| automotidaanse .                     | Retential Customer    | Lookup                 | No           | Yes                         | Ne                        |     |
| autorest/united                      | Potential Customer    | Lookup                 | 790          | No                          | Re .                      |     |
| Cuttommed.                           | Cottomer Need         | Multiple Lines of Text | NO           | 140                         | No                        |     |

TIP: Reduce this list manually in order to increase search performance.

### Search GDPR Fields Configuration

There are several parameters that can be set in the Fields configuration:

- > Anonymize: Check this option if this field contains personal information that should be anonymized. For example, in an invoice: contact name, identified code, contact data. It is unchecked by default.
- > By Contact or By Lead: Check this options if you want to show this linked record when searching by Contact or by Lead. It is checked by default.

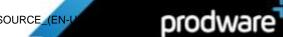

| ack this system if this live | i contains persenal information that also | ald be anorganized         | Read only information | •.                   |  |
|------------------------------|-------------------------------------------|----------------------------|-----------------------|----------------------|--|
| inner 0                      |                                           |                            | Entty configuration*  | # Copertury          |  |
| uch this options If you me   | nd to show this linked record when sear   | temp iny Content or by Lee | Felit logical remet*  | B chitemeridharee    |  |
| Contact #                    | 97.7m                                     | d III                      | Charley Trans         | # Potential Culturer |  |
|                              |                                           |                            | 1,000                 | # Links              |  |

GDPR Search Report.

We recommend you create a report to give to your customers when they ask for all their data in your database.

| core statut - some statut - rome<br>Brittany Lopez @Aurigacompany.com '#<br>+ Query configuration<br>Search for* Seynetis | C trans<br>no book a Look<br>Sine Marthee<br>This face Comp<br>of Them<br>West Translates<br>D Ray Report<br>D Types Tables | <br>Vest Sequences<br>ware literal Template<br>and March Template<br>DPD Search Template<br>DPD Search Tempers |                                                                                                 |
|----------------------------------------------------------------------------------------------------|----------------------------------------------------------------------------------------------------|----------------------------------------------------------------------------------------------------|-------------------------------------------------------------------------------------------------|
| Description                                                                                                    |                                                                                                    | Audit Inform <u>GDH</u><br>Itota Pasan<br>ModiFad Ce<br>ModiFad By<br>Avenumcation Cent                        | <ul> <li>B Seerch complemed</li> <li>■ 4(dd)(2010 1-48) PM</li> <li>■ Area ROD/DUDIZ</li> </ul> |

As standard Dynamics 365 Word templates cannot be moved between different environments, this report is not included in this package.

The consultant who is installing this product can configure it for the specific customer, including the company logo, text and all the information that comes from the GDPR Search.

https://docs.microsoft.com/es-es/dynamics365/customer-engagement/admin/usingword-templates-dynamics-365

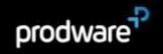